**User's Guide**

# **DocMate**

**Version 1.4**

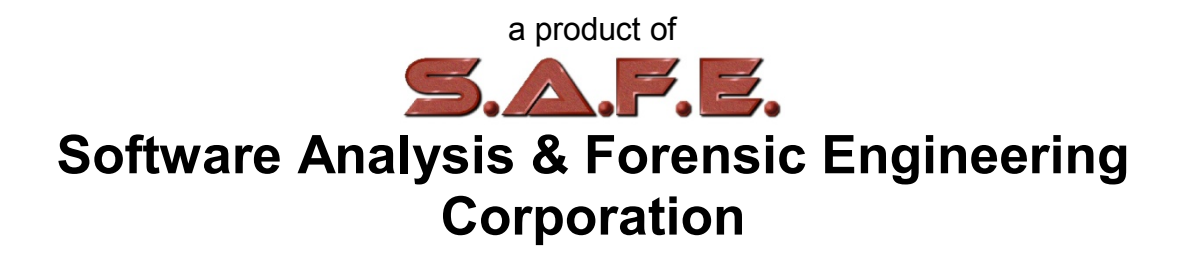

### **Table of Contents**

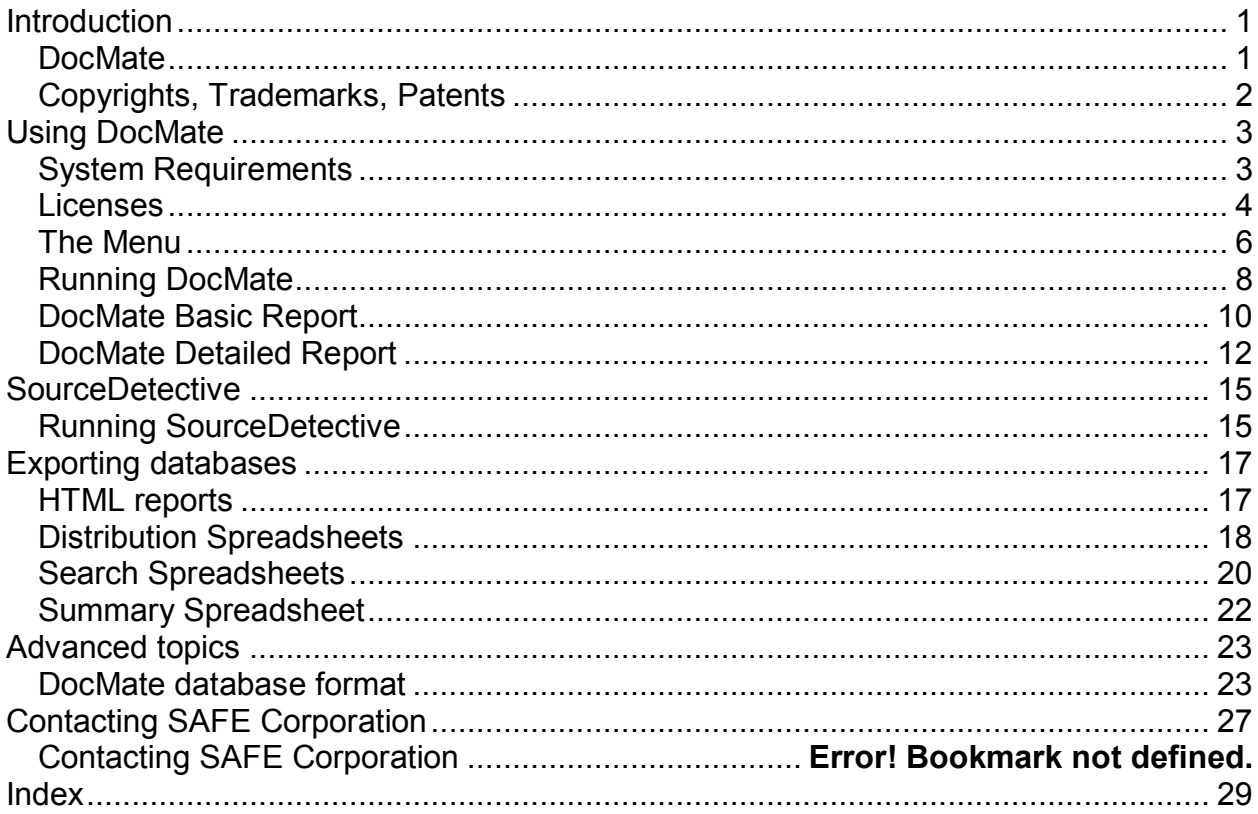

# <span id="page-4-0"></span>**Introduction**

## <span id="page-4-1"></span>**DocMate**

DocMate® compares thousands of document files in multiple directories and subdirectories to determine which files are the most highly correlated. DocMate compares any kinds of documents, comparing text content and text metadata. DocMate can be used to significantly speed up the work of finding plagiarism, because it can direct the examiner to look closely at a small amount of text in a handful of files rather than thousands of combinations. DocMate is also useful for determining common authorship of two different documents.

DocMate compares every file in one directory with every file in another directory, including all subdirectories if requested. The full version of DocMate produces a database that can then be exported to an HTML report that lists the most highly correlated pairs of files. The LT version of DocMate directly creates the HTML report. You can click on any particular pair listed in the HTML basic report see an HTML detailed report that shows the specific text in the files that caused the high correlation.

The full version of DocMate allows searching the Internet for all references to matching words found in a DocMate database. This feature is used to determine whether words found in two sets of files are commonly used or not, depending on how many references can be found on the Internet.

## <span id="page-5-0"></span>**Copyrights, Trademarks, Patents**

#### **Copyrights**

The materials in this users guide are copyright 2009-2017 by Software Analysis and Forensic Engineering Corporation.

All written materials from SAFE Corporation regarding DocMate and SourceDetective, including the material in this User's Guide and the source code for all versions of DocMate and SourceDetective are the copyright of SAFE Corporation.

#### **Trademarks**

SAFE Corporation, the SAFE Corporation logo, the SAFE Corporation brand, DocMate, the DocMate logo, and all other SAFE Corporation product names referenced herein are registered trademarks or trademarks of SAFE Corporation. All other brand and product names mentioned herein are trademarks of their respective owners.

# <span id="page-6-0"></span>**Using DocMate**

## <span id="page-6-1"></span>**System Requirements**

DocMate will run on any computer using any of the following versions of the Microsoft Windows operating system

- Windows 2000
- Windows XP
- Windows Vista
- Windows 7
- Windows 8
- Windows 10

## <span id="page-7-0"></span>**Licenses**

Licenses must be purchased from SAFE Corporation. Some functions of DocMate, such as generating HTML reports and statistics spreadsheets, do not require a license.

To request licenses, open the authorization form shown below from the Help menu. Send the site code to SAFE Corporation and the number or type of licenses requested, along with appropriate payment. SAFE Corporation will send back an Authorization Key that must be entered into the field in the form. Press the Apply Authorization button. Licenses are enabled for only one PC and cannot be transferred to another PC.

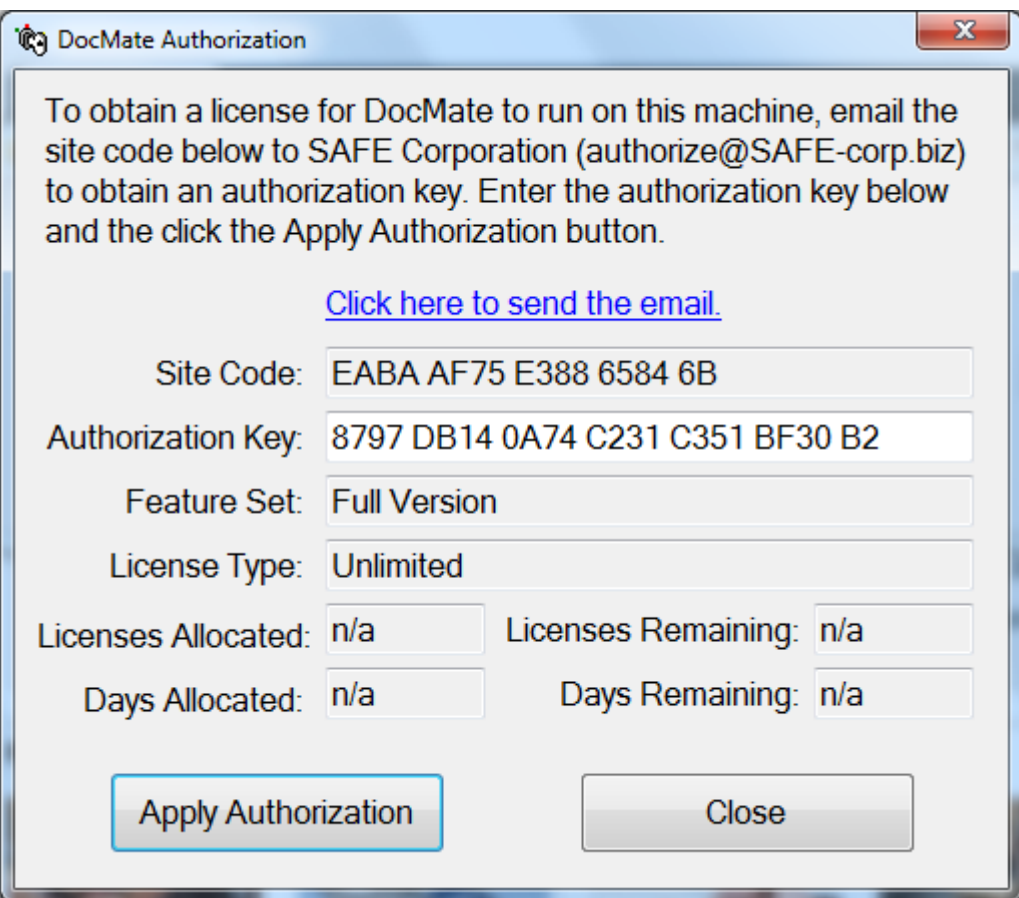

#### **Feature Set**

The feature set can be one of two types.

• **Full version.** All features are enabled. Comparing two file sets creates a database that can be filtered and from which HTML reports and spreadsheets can be generated.

• **LT version.** Comparing two file sets creates an HTML report. All other features are disabled.

#### **License Type**

The license can be one of three types.

- **File size based.** Used to examine a fixed amount of bytes of text. Licenses are used up as text is examined. Internet searches also use up licenses.
- **Time based.** Used to examine any amount of text for a fixed number of days. Note that there is still a limit to the number of Internet searches that can be performed. If that limit is reached, no more searching can be done for the remainder of the license term unless a new license is purchased.
- **Unlimited.** There is no limit on the number of megabytes of text that can be examined and there is no expiration date.

#### **Licenses Allocated and Licenses Remaining**

These fields indicate the number of licenses that were originally allocated and how many unused licenses remain. These fields are valid only for a megabyte based license. For other licenses, the fields are not applicable ("n/a").

#### **Days Allocated and Days Remaining**

These fields indicate the number of days that were originally allocated for the license and how many days remain on the license. These fields are valid only for a time based license. For other licenses, the fields are not applicable ("n/a").

## <span id="page-9-0"></span>**The Menu**

The DocMate menu is described below.

#### **File Menu**

The following selections are found on the File menu.

#### **File->Compare**

This menu selection runs a comparison on the document files specified on the main screen using the parameters specified there. For the full version of DocMate, the result is a database that can be filtered and from which HTML reports and spreadsheets can be generated. For the LT version of DocMate, the result is an HTML report.

#### **File->Exit**

This menu selection causes the program to exit.

#### **Tools Menu**

The following selections are found on the Tools menu. The Tools menu is disabled for the LT version of DocMate.

#### **Tools->Report**

This menu selection creates an HTML report from the DocMate database that gives the comparison results in an easy-to-read format.

#### **Tools->Search**

This menu selection searches the Internet for words that match in both sets of documents, and puts the resulting number of hits into the DocMate database.

This feature considers each word in the DocMate database and searches the Internet for references to each one. The number of times a word is found in the search is then inserted into a new copy of the database, leaving the original database intact. Spreadsheets can then be generated to show the number of "hits" for each word. For more information, see the section entitled Search Spreadsheets.

#### **Tools->Spreadsheets->Distribution**

This menu selection creates a distribution spreadsheet from the DocMate database that shows the distribution of correlations between document files.

#### **Tools->Spreadsheets->Search**

This menu selection creates a search spreadsheet from the DocMate database that shows the number of Internet hits for each word in the database.

#### **Tools->Spreadsheets->Summary**

This menu selection creates a summary spreadsheet from the DocMate database that shows a summary of all correlations between document files.

#### **Help Menu**

The following selections are found on the Help menu.

#### **Help->About**

This menu selection gives the version number and other information about DocMate.

#### **Help->Instructions**

This menu selection brings up this users guide.

#### **Help->License**

This menu selection brings up the authorization form for entering licenses to enable the various tools. See the section entitled Licenses for more information.

## <span id="page-11-0"></span>**Running DocMate**

DocMate compares files using a set of algorithms to determine their correlation. Below is a screen shot of the DocMate form. Following that are step-by-step instructions for running DocMate.

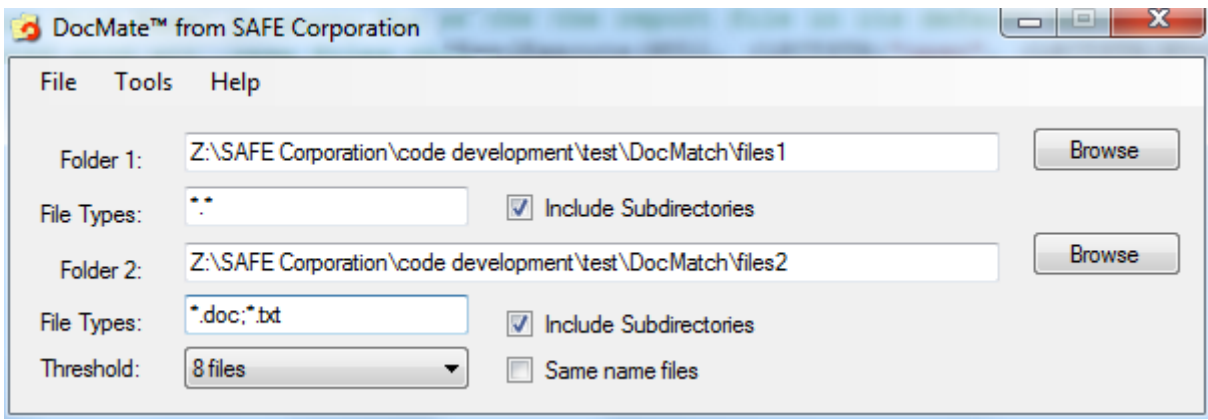

#### **Step 1**

Select the first folder for comparison by clicking on the browse button or entering the path in the text field. Check the box to include files in all subdirectories.

#### **Step 2**

Enter the files types in the first folder to compare. Separate multiple file types with a semicolon. Use the \* and ? wildcard characters if needed.

#### **Step 3**

Select the second folder for comparison by clicking on the browse button or entering the path in the text field. Check the box to include files in all subdirectories.

#### **Step 4**

Enter the files types in the second folder to compare. Separate multiple file types with a semicolon. Use the \* and ? wildcard characters if needed.

#### **Step 5**

Select the reporting threshold from the pulldown menu. This determines how many files are reported. DocMate reports only the most highly correlated files. By setting the number of files to report to a large number you may get a very large database. By

setting the number of files to report to a small number, the database will be smaller but it may not include all the similar files that you would like to see.

#### **Step 6**

Choose whether to only compare files if they have the same name. This will speed up the comparison significantly because far fewer combinations of files are compared.

#### **Step 7**

Select Compare from the File menu. The number of licenses, if any, that are required for this run of DocMate will be shown. You will have the ability to cancel the DocMate run at this point without using up licenses.

If you have licensed the full version, you will be then asked to name the database that will be generated. To generate readable HTML reports from the database see the section entitled Creating HTML Reports. If you have licensed the LT version, you will be asked to name the HTML report that will be generated.

## <span id="page-13-0"></span>**DocMate Basic Report**

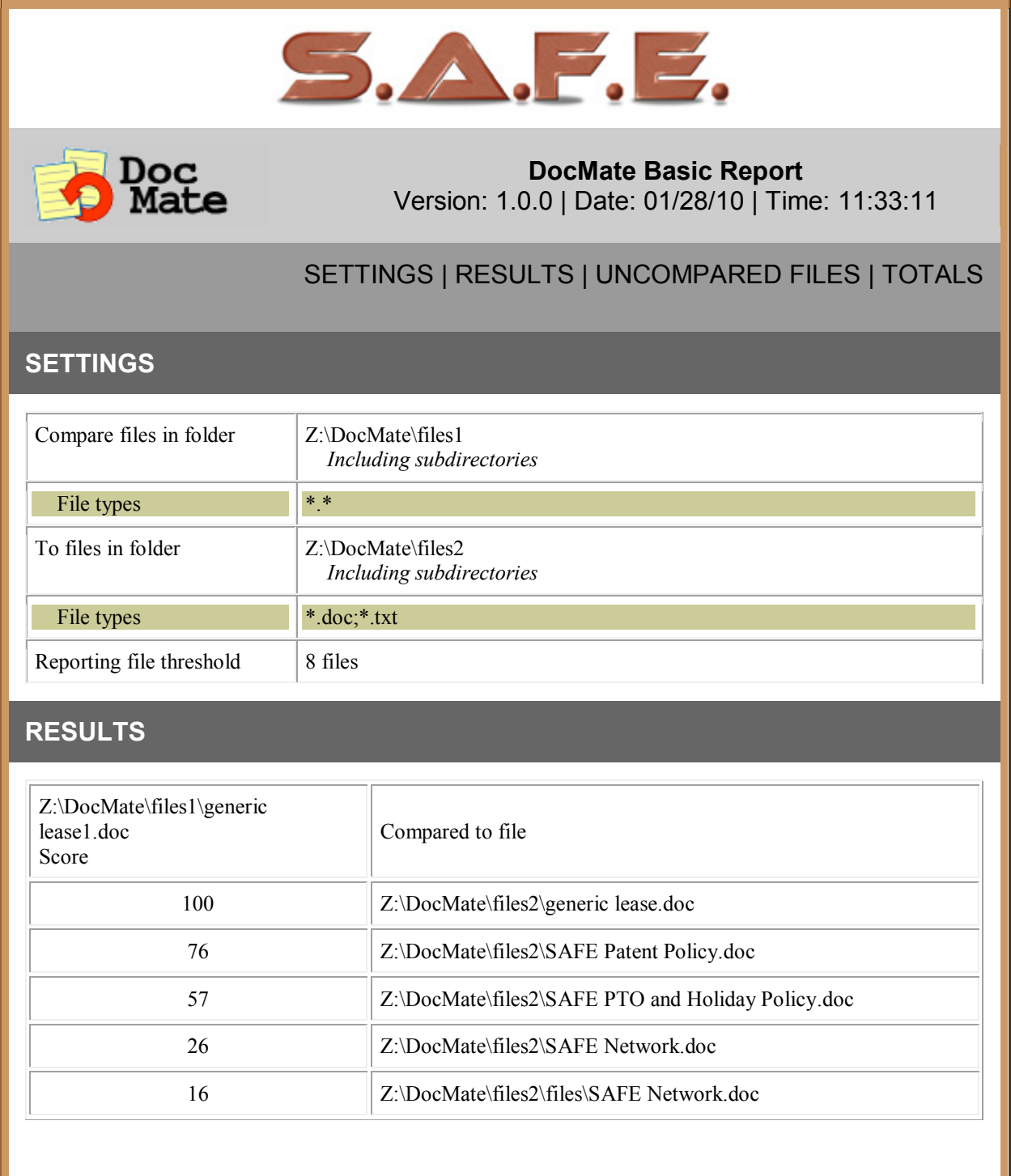

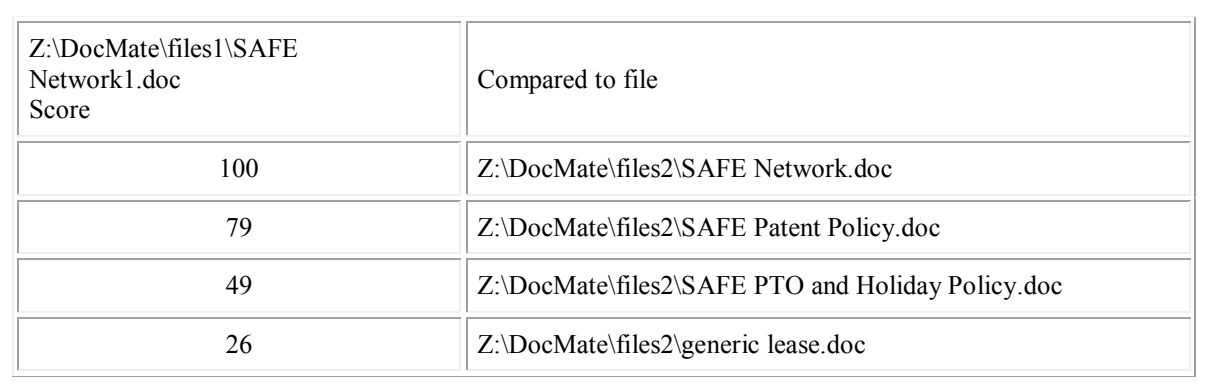

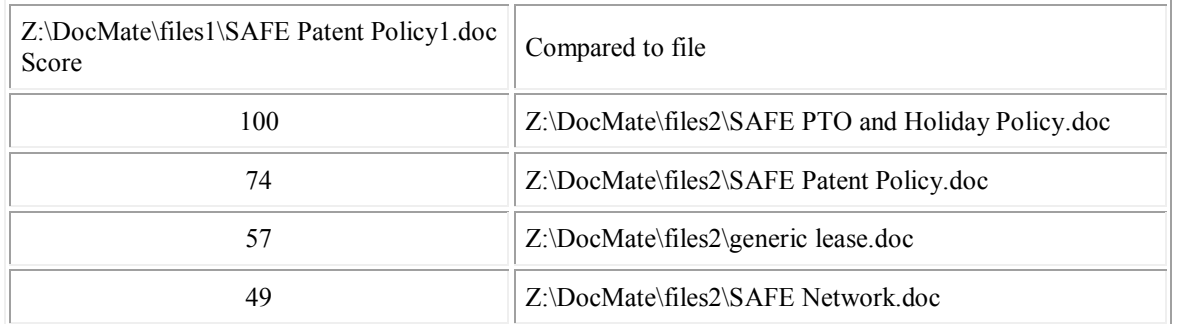

#### **TOTALS**

**T**otal number of bytes in files in folder 1 = 216576 Total number of bytes in files in folder  $2 = 216576$ **Total run time = 25 Seconds**

 $\overline{2}$  TOP

DocMate copyright 2011 by Software Analysis and Forensic Engineering Corporation

## <span id="page-15-0"></span>**DocMate Detailed Report**

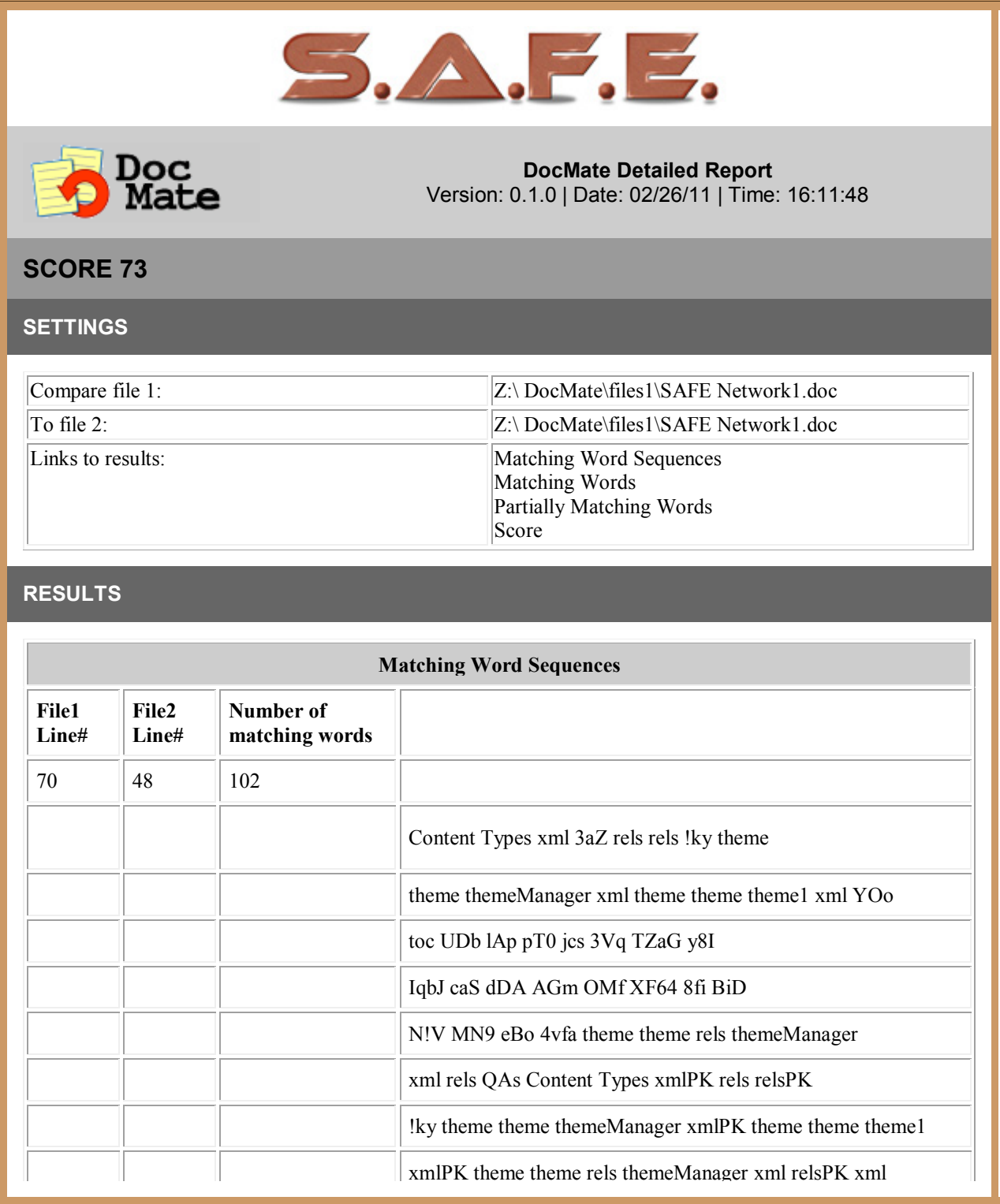

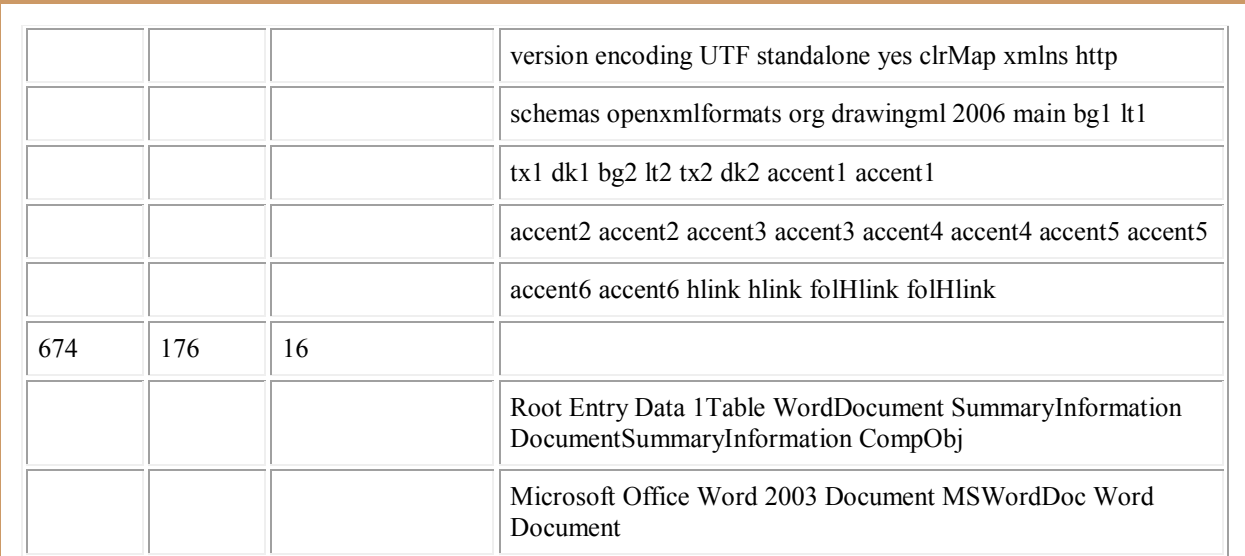

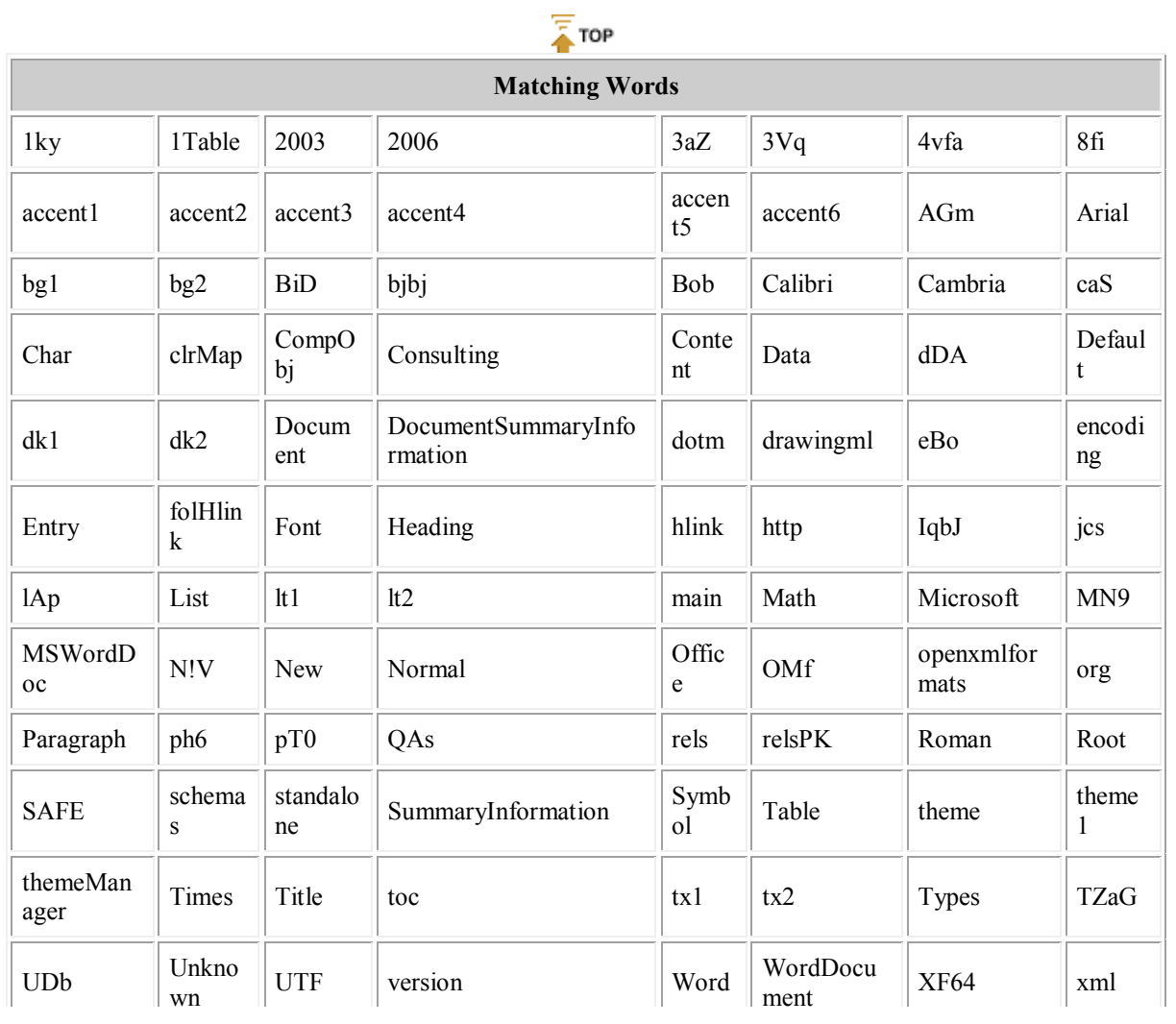

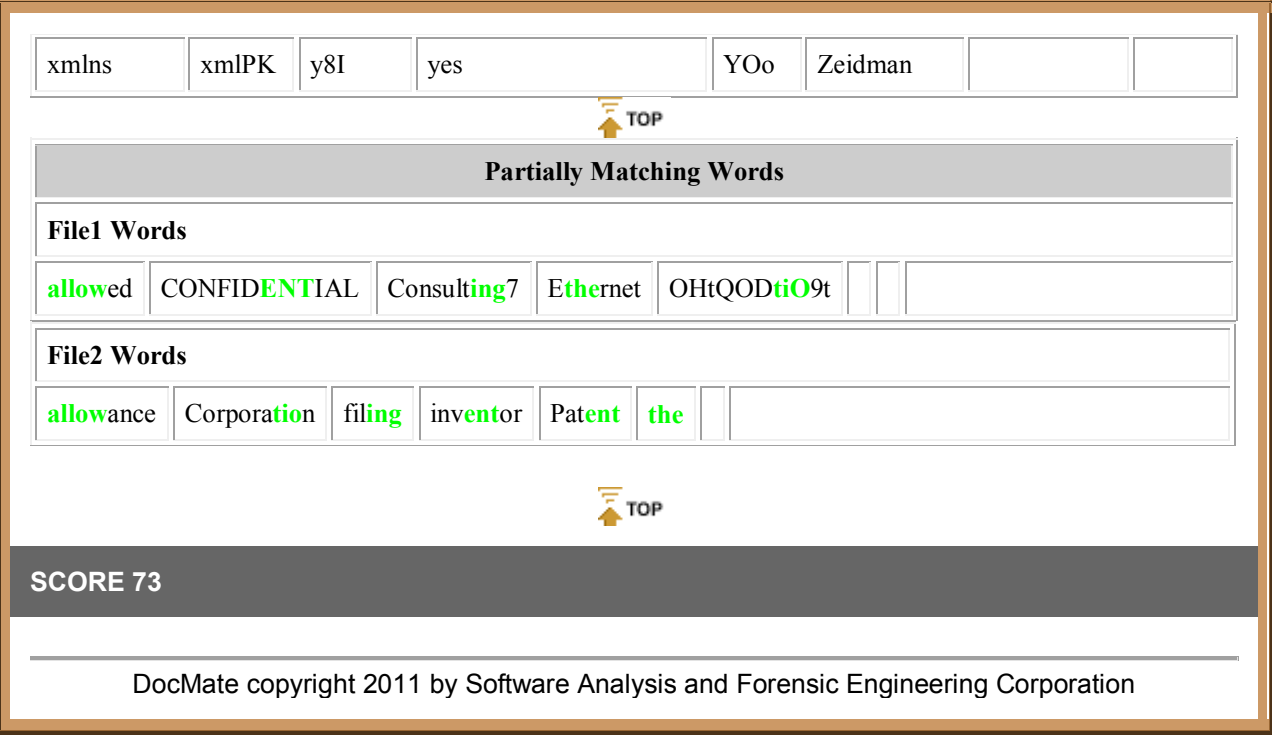

# <span id="page-18-0"></span>**SourceDetective**

## <span id="page-18-1"></span>**Running SourceDetective**

SourceDetective considers each word in the DocMate database and searches the Internet for references to each one. The number of times a word is found in the search is then inserted into a new copy of the database, leaving the original database intact. Spreadsheets can then be generated to show the number of "hits" for each word. For more information, see the section entitled Search Spreadsheets.

Choose Tools->Search from the Menu. You will be asked for the existing DocMate database to examine and the new DocMate database to create. The number of "hits" will be inserted into the new database.

# <span id="page-20-0"></span>**Exporting databases**

## <span id="page-20-1"></span>**HTML reports**

In the full version of DocMate, a database can be automatically turned into HTML reports for easy reading and presentation of results. A basic report is generated that shows file pairs and their correlation scores. By clicking on the score, a detailed HTML report will come up. These detailed reports are kept in subfolders. The detailed reports give more information about how the score was determined, showing specific similarities or differences between the files. The file names are given at the top of the report and include a hyperlink that, when clicked, allows the file to be brought up in a viewer or editor. The back and next buttons on the detailed reports allow you to navigate the detailed reports without going back to the basic report.

For information see the sections entitled DocMate Basic Report and DocMate Detailed Report.

## <span id="page-21-0"></span>**Distribution Spreadsheets**

In the full version of DocMate, a distribution spreadsheet can be generated that shows the distribution of correlation scores among the two sets of files compared. It is important to note that for each file in the first set of compared files, a distribution spreadsheet only considers the correlation scores for the most correlated file in the second set of files compared. So for each file in the first set of files, the spreadsheet will only consider the most correlated file in the second set, even other less correlated files are noted in the database. Also note that while each file in the first set of files is considered exactly once, some files in the second set of files may be considered multiple times or not at all.

Consider set A consisting of files A1 and A2. Consider set B consisting of files B1 and B2. Now consider the table below of similarity scores. The file with the most similarity to file A1 is file B1 and the file with the most similarity to file A2 is also file B1. So file B1 will be counted twice in the distribution spreadsheet.

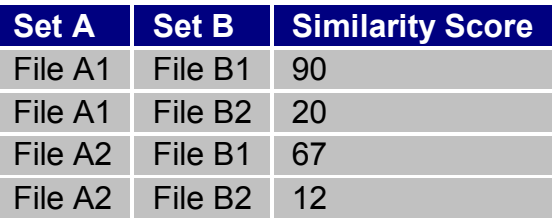

Choose Tools->Spreadsheets->Distribution from the Menu. You will be asked for the existing DocMate database to examine and the new spreadsheet to create.

#### **Example Distribution Spreadsheet**

Below is an example of a spreadsheet created from a DocMate database.

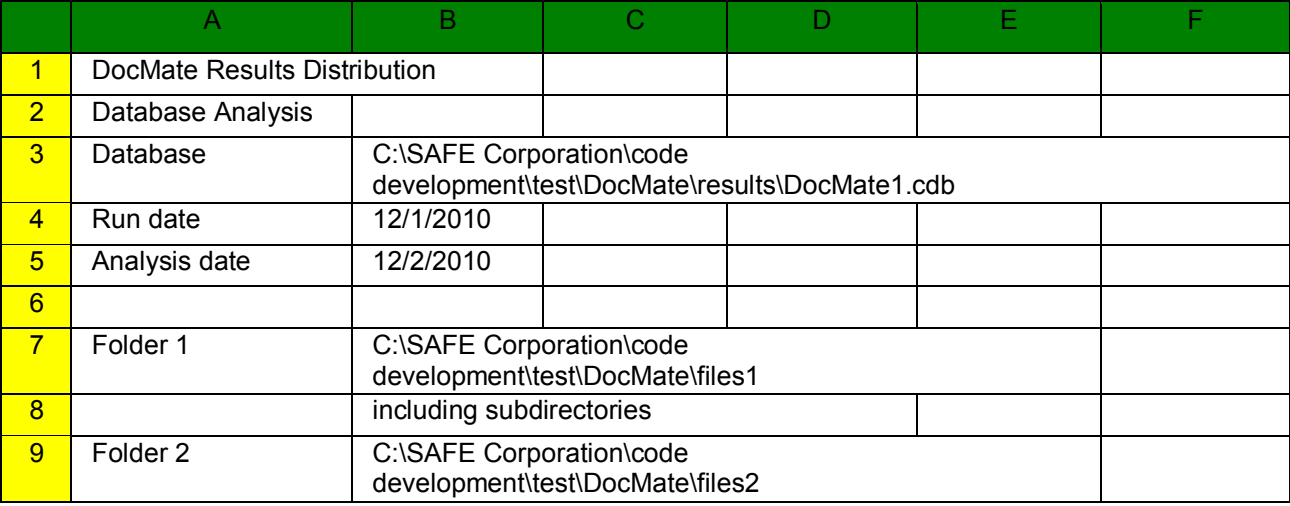

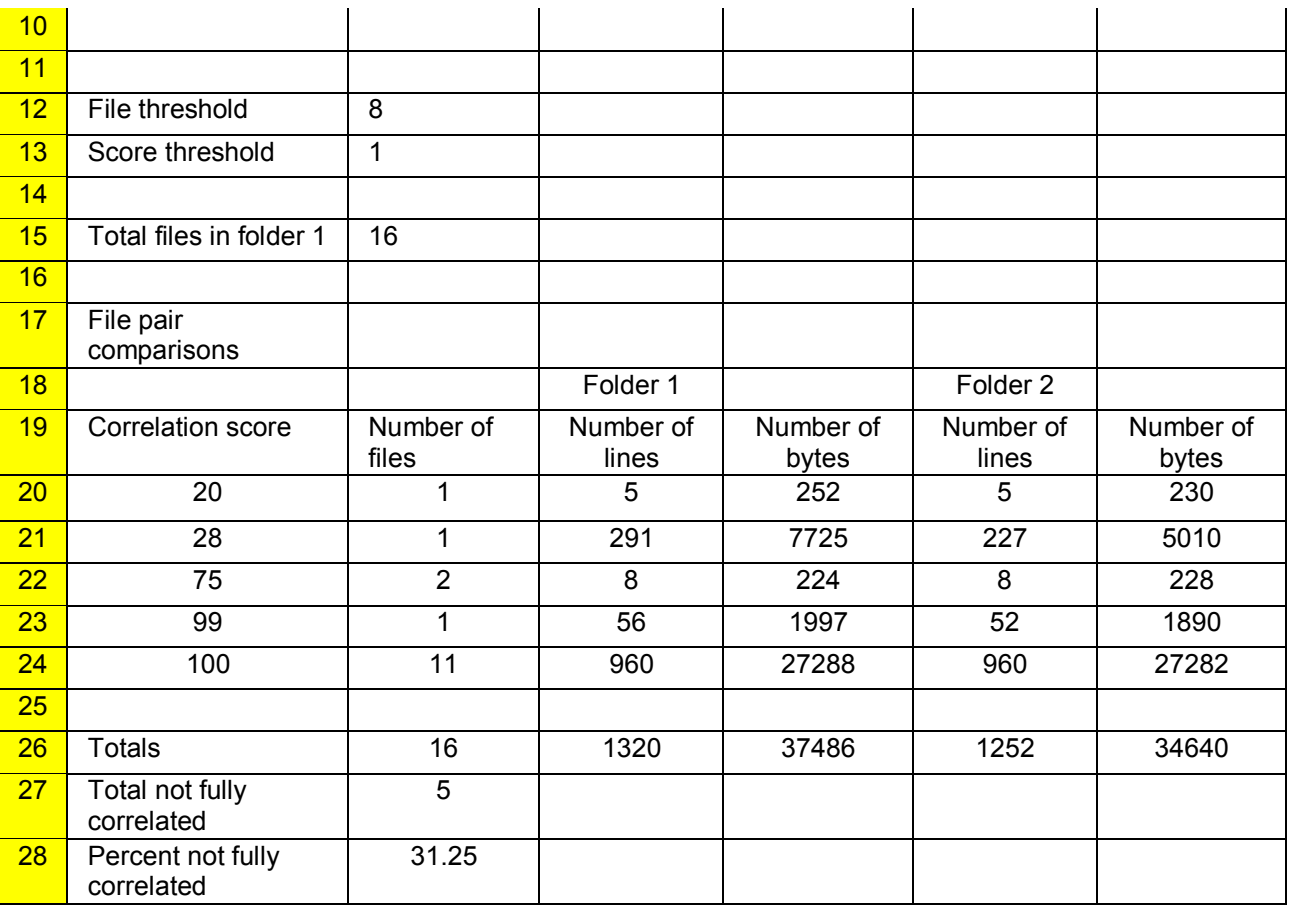

The top line shows that the spreadsheet was created from a DocMate database. The run date shows the date that DocMate was run while the analysis date shows the date that the spreadsheet was created. The folders are the ones that were compared to create the database.

The score threshold shows that files needed at least a correlation score of 1 to be reported.

The total number of files in the first folder (including all subfolders if that was selected for the analysis) is shown as 16.

Rows 18 and 19 are the table header. Column A shows a correlation score while column B shows the total number of files. Columns C and D show the total number of lines and bytes in files in folder 1 that had this particular score. Columns E and F show the total number of lines and bytes in files in folder 2 that had this particular score. Note that only the highest correlation score is considered for this analysis. In other words, if file A in folder 1 is matched with a correlation score of 97 by file X in folder 2, a correlation score of 93 by file Y in folder 2, and a correlation score of 37 by file Z in folder 2, only file X in folder 2 is considered in the analysis.

## <span id="page-23-0"></span>**Search Spreadsheets**

In the full version of DocMate, a search spreadsheet can be generated that shows the number of times a word can be found when searching the Internet using SourceDetective.

Choose Tools->Spreadsheets->Search from the Menu. You will be asked for the existing DocMate database to examine and the new spreadsheet to create.

#### **Example Search Spreadsheet**

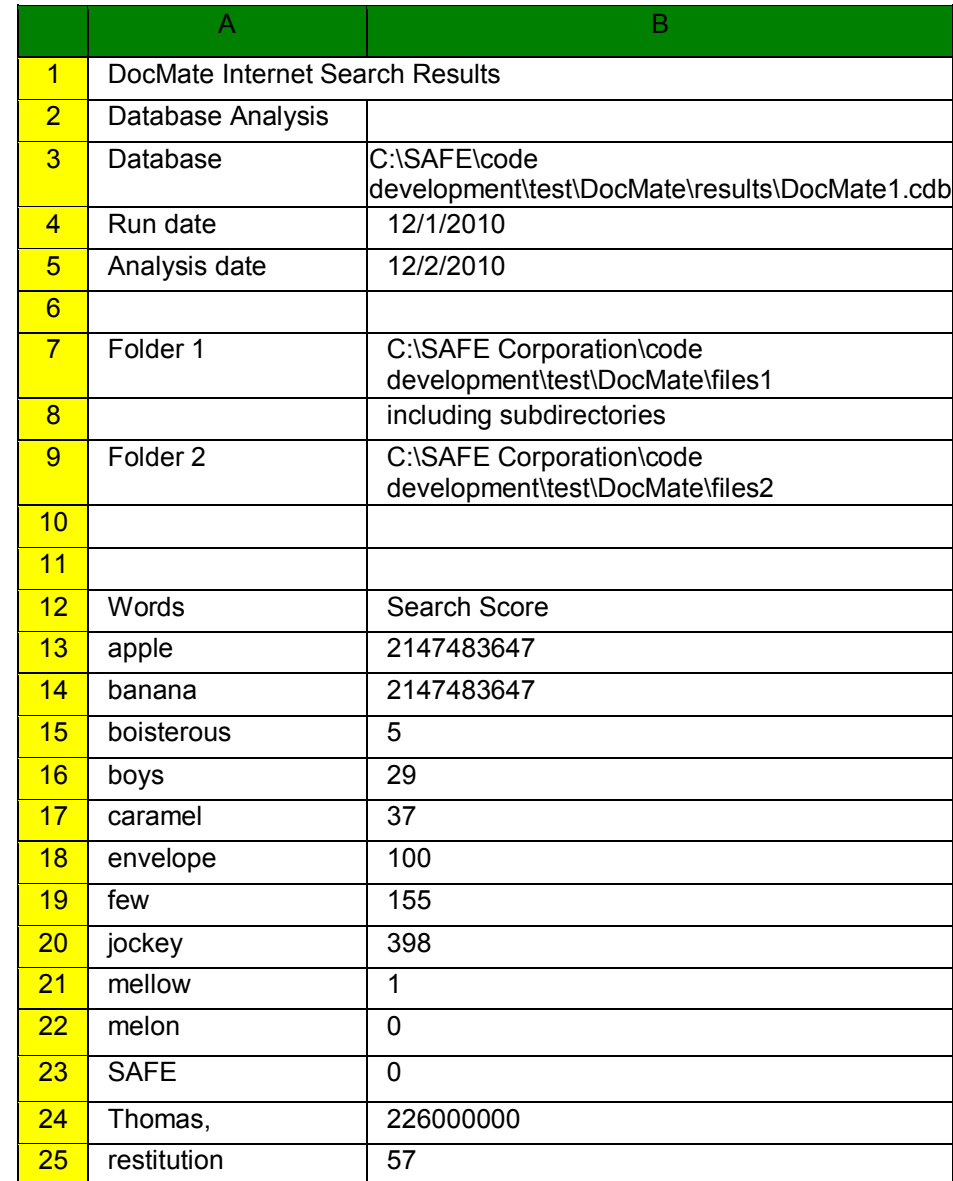

Below is an example of a spreadsheet created from a DocMate database.

26 Zeidman 110000

The top line shows that the spreadsheet was created from a DocMate database. The run date shows the date that DocMate was run while the analysis date shows the date that the spreadsheet was created. The folders are the ones that were compared to create the database.

The next line shows that this is a listing of words. The left column lists words in alphabetical order. The right column gives the number of hits on the search engine for this word.

## <span id="page-25-0"></span>**Summary Spreadsheet**

In the full version of DocMate, a summary spreadsheet can be generated that shows the summary of correlation scores among the two sets of files compared. Choose Tools- >Spreadsheets->Summary from the Menu. You will be asked for the existing DocMate database to examine and the new spreadsheet to create.

#### **Example DocMate Spreadsheet**

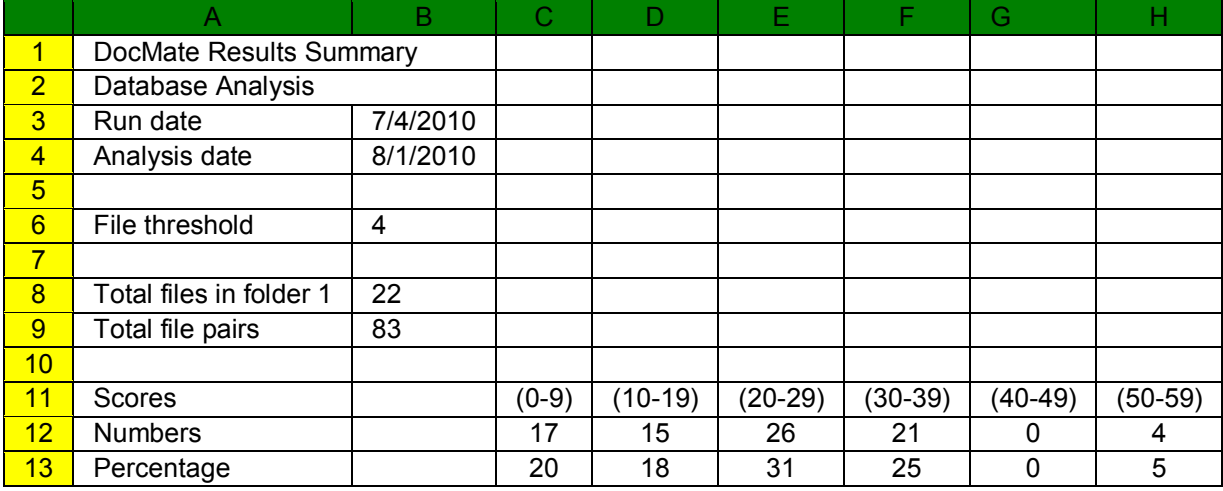

Below is an example of a spreadsheet created from a DocMate database.

The top line shows that the spreadsheet was created from a DocMate database. The run date shows the date that DocMate was run while the analysis date shows the date that the spreadsheet was created.

The threshold shows that the top four files that were correlated to the files in folder 1 were reported.

The total number of files in the first folder (including all subfolders if that was selected for the DocMate run) is shown as 22. The total number of files pairs that are reported in the database is 83.

Row 11 is the table header. Columns C through H show intervals of correlation scores. For example column C represents correlation scores between 0 and 9 inclusively.

Row 12 shows the number of file pairs in each match score interval while row 13 shows the percentage of file pairs in each match score interval.

# <span id="page-26-0"></span>**Advanced topics**

## <span id="page-26-1"></span>**DocMate database format**

SAFE Corporation wants third party developers to create software to analyze DocMate database files and generate reports and statistics from them. In light of that desire, below is an example of a DocMate database file with all sections explained by a comment. Comments are lines beginning with a # symbol.

#### **Tag Definitions**

The DocMate database tags and their meanings are given in the table below.

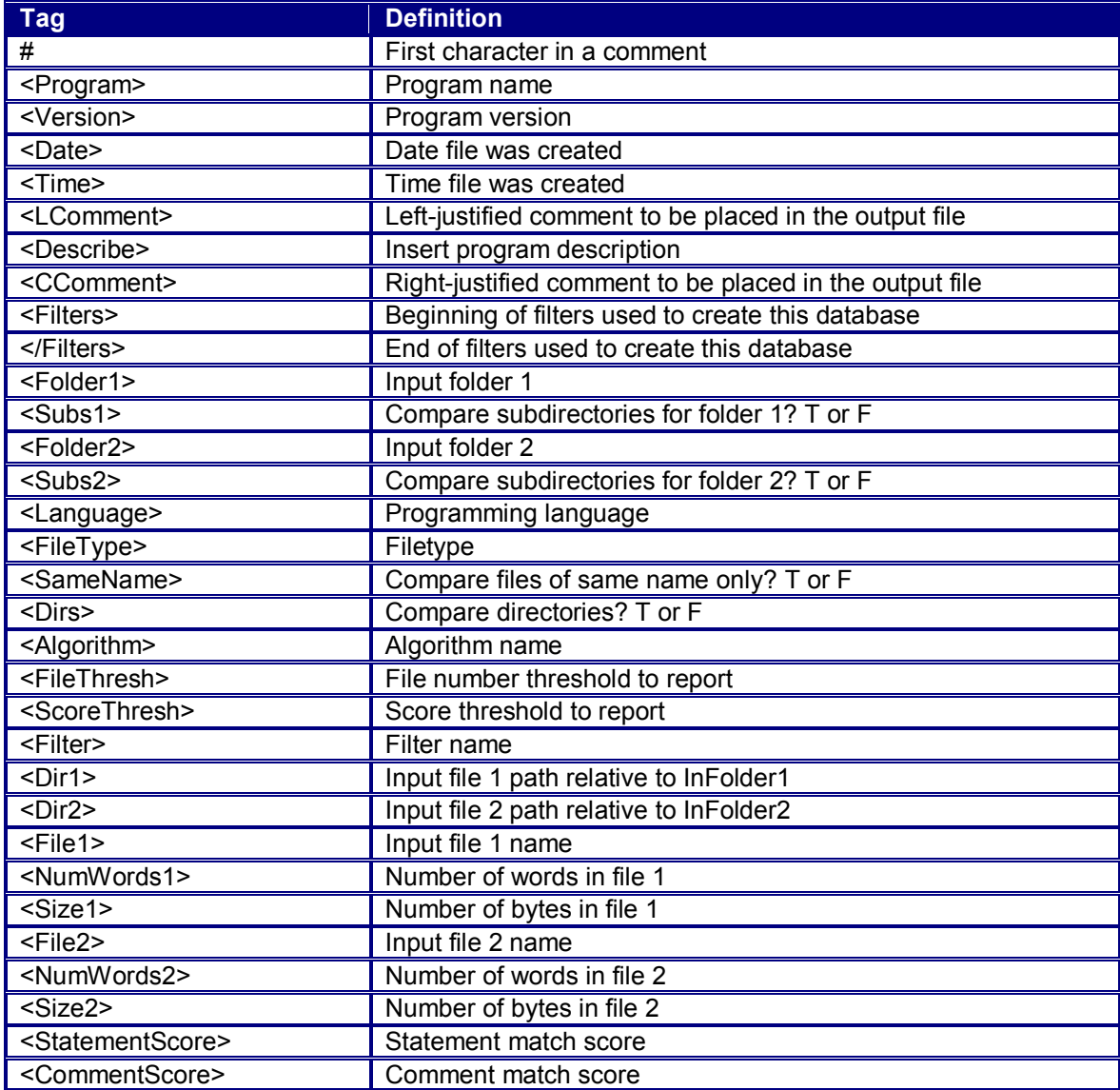

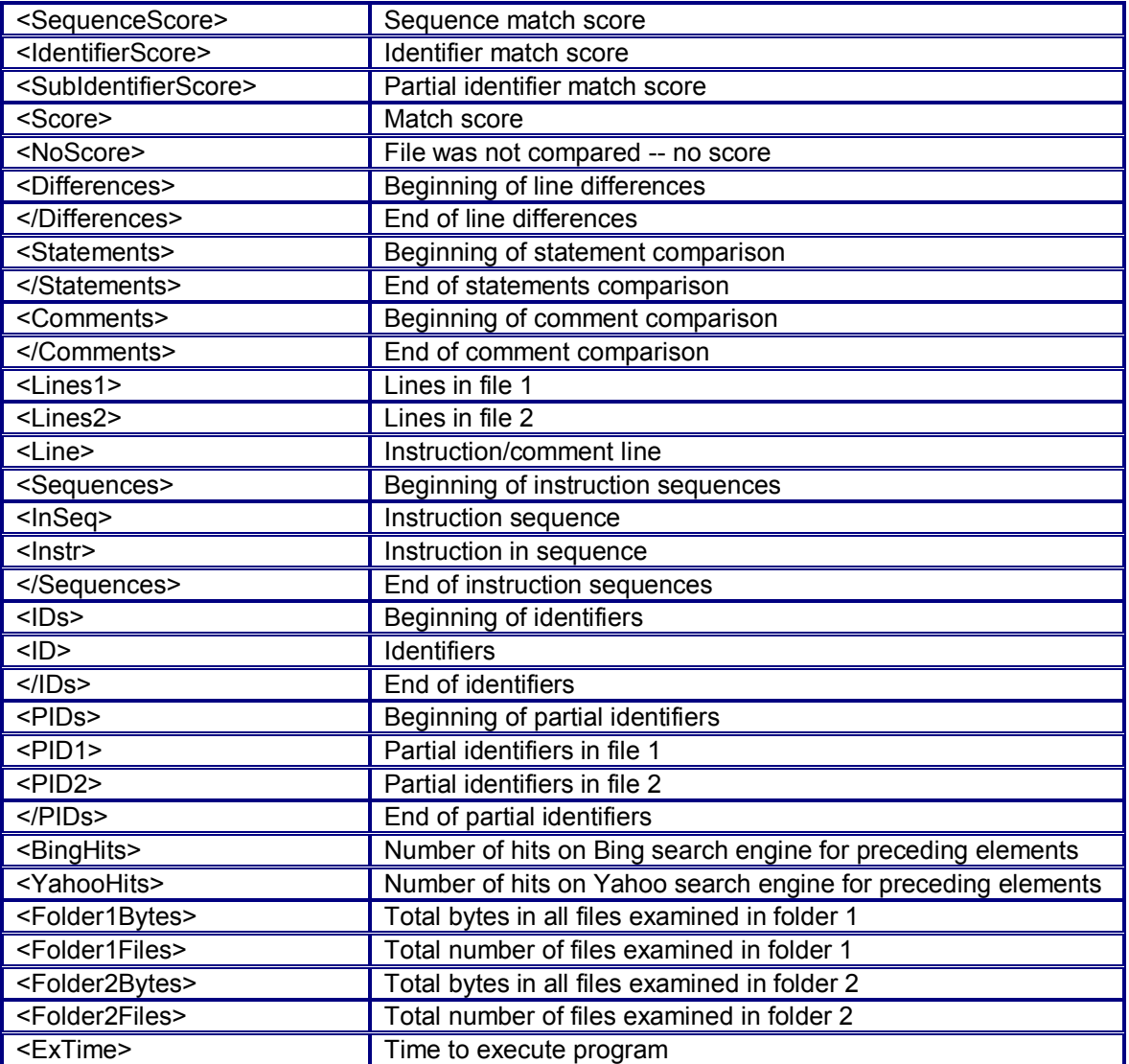

#### **Example DocMate database file**

#Each line begins with a tag, ends with a newline #Comments begin with #, end with a newline

```
<Program>DocMate
<Version>version
<Date>date
<Time>time
```
<CComment>Centered comment <LComment>Left justified comment

```
<Folder1>input_folder
<sub>Subs1>T</sub></sub>
<Folder2>compare_folder
<Subs2>F
<FileType>filetypes
```

```
<SameName>T
<FileThresh>number
#For each file in the first set of files being compared:
<Dir1>input_file_1_path_relative_to_Folder1
<Dir2>input_file_2_path_relative_to_Folder2
<File1>filename
<NumWords1>number_of_words
<Size1>size_in_bytes
<File2>filename
<NumWords2>number_of_words
<Size2>size_in_bytes
#Note: <Dir1> and <Dir2> tags may or may not be repeated if they are 
unchanged from subsequent files
#Matching word sequences
<Sequences>
<InSeq>line_number line_number sequence_length_number
<Instr>Instruction 1
<Instr>Instruction 2
<Instr>Instruction 3
<Instr>Instruction n<InSeq>line_number line_number sequence_length_number
<InSeq>line_number line_number sequence_length_number
<InSeq>line_number line_number sequence_length_number
</Sequences>
<SequenceScore>sequence_correlation_score
# Note: If there is no sequence score there were no sequences to compare
# or sequences were not compared in this run.
#Matching words
<IDs><ID>identifier_string identifier_string identifier_string identifier_string
<BingHits>12 888 3 90023
<ID>identifier_string 
<BingHits>129
\langle/IDs\rangle#Partially matching words
<PIDs><PID1>partial_identifier_string partial_identifier_string
<PID1>partial_identifier_string partial_identifier_string
<PID1>partial_identifier_string
<PID2>partial_identifier_string partial_identifier_string
<PID2>partial_identifier_string partial_identifier_string
<PID2>partial_identifier_string
\langle/PIDs>
<IdentifierScore>identifier_correlation_score
# Note: If there is no identifier score there were no identifiers to compare
# or identifier matching was not selected for this run.
<Score>file_pair_correlation_score
#For each uncompared file (a file that was never compared to anything):
<Dir1>input_file_1_path_relative_to_Folder1
<File1>filename
<NumLines1>number_of_lines
<Size1>size_in_bytes
<NoScore>
```
#### User's Guide

#Summary <Folder1Bytes>number <Folder1Words>number <Folder1Files>number <Folder2Bytes>number <Folder2Words>number <Folder2Files>number <ExTime>execution time

# <span id="page-30-0"></span>**Contacting SAFE Corporation**

![](_page_30_Picture_1.jpeg)

Software Analysis and Forensic Engineering Corporation 20863 Stevens Creek Blvd. Suite 456 Cupertino, CA 95014 www.SAFE-corp.com

Tel. (408) 517-1167 Fax (408) 693-3727 Email: Support@SAFE-corp.com

# <span id="page-32-0"></span>**Index**

![](_page_32_Picture_8.jpeg)

![](_page_32_Picture_9.jpeg)